### **Uživatelský manuál pro WIFI modul klimatizace VIVAX**

Prohlášení o shodě

Tímto prohlašujeme že tato klimatizační jednotka je ve shodě s požadavky a dalšími relevantními opatřeními

Direktivy 1999/5/EC. Prohlášení o shodě můžete konzultovat se svým prodejcem.

SPECIFIKACE

Standard: IEEE 802.11B/G/N

Typ antény: Wxternal omnidirectional antenna

### **Frekvence: WIFI 2.4 G**

Maximální vysílací výkon: 15 dBm Max

Rozměry: 73x28x13 (mm)

Provozní teplota: 0-45 °C /32 °F-113 °F

Provozní vlhkost: 10-85 %

Napájení: DC 5 V/300 mA

OPATŘENÍ

Kompatibilní se systémy Android a IOS. Pro další informace,

kontaktujte svého prodejce.

Pro používání této funkce potřebuje WIFI router, chytrý telefon nebo

tablet a modul pro připojení klimatizačního zařízení k WIFI routeru.

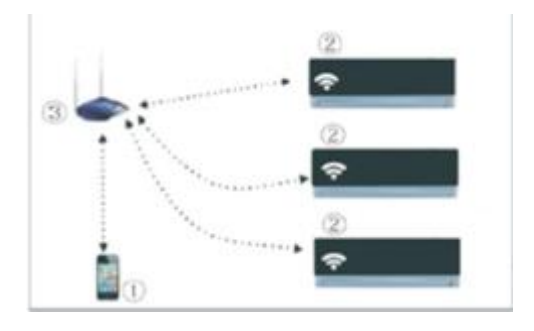

Připojení k WIFI

### **1. Nainstalujte aplikaci**

- 1) IPhone: naskenujte QR kód nebo v App store vyhledejte aplikaci NetHome Plus a stáhněte ji.
- 2) Android: naskenujte QR kód nebo v Google play vyhledejte aplikaci NetHome Plus a stáhněte ji.

### **2. Nastavení klimatizace do režimu nastavení WIFI sítě**

Před prvním použitím WIFI funkce je třeba nastavit klimatizaci do režimu pro nastavení WIFI sítě.

1) Odpojte klimatizaci od el. sítě

2) Připojte klimatizaci k el. proudu a postupně 7x stiskněte tlačítko" LED nebo DISTRIUB" na dálkovém ovladači.

- 3) Na displeji klimatizace se objeví AP. To znamená, že je klimatizace v režimu nastavení WIFI sítě.
- 4) V režimu nastavení WIFI sítě nelze použít dálkové ovládání k ovládání klimatizace, je třeba vyčkat
	- 8 minut.

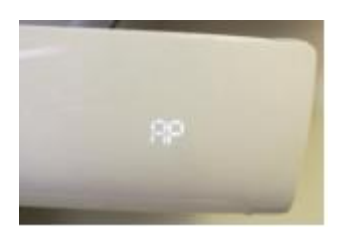

# **3. Registrace uživatele pro používání dálkového přístupu ke klimatizaci přes internet**

Ujistěte se, že váš mobilní telefon je připojen k wifi síti, která je připojena k internetu.

- 1) pro registraci klikněte na Sign up
- 2) zadejte svůj e-mail a heslo
- 3) zaškrtněte souhlas s podmínkami pro užívání aplikace.
- 4) klikněte na tlačítko Register
- 5) na váš e-mail byl zaslán aktivační odkaz pro dokončení registrace na který klikněte.

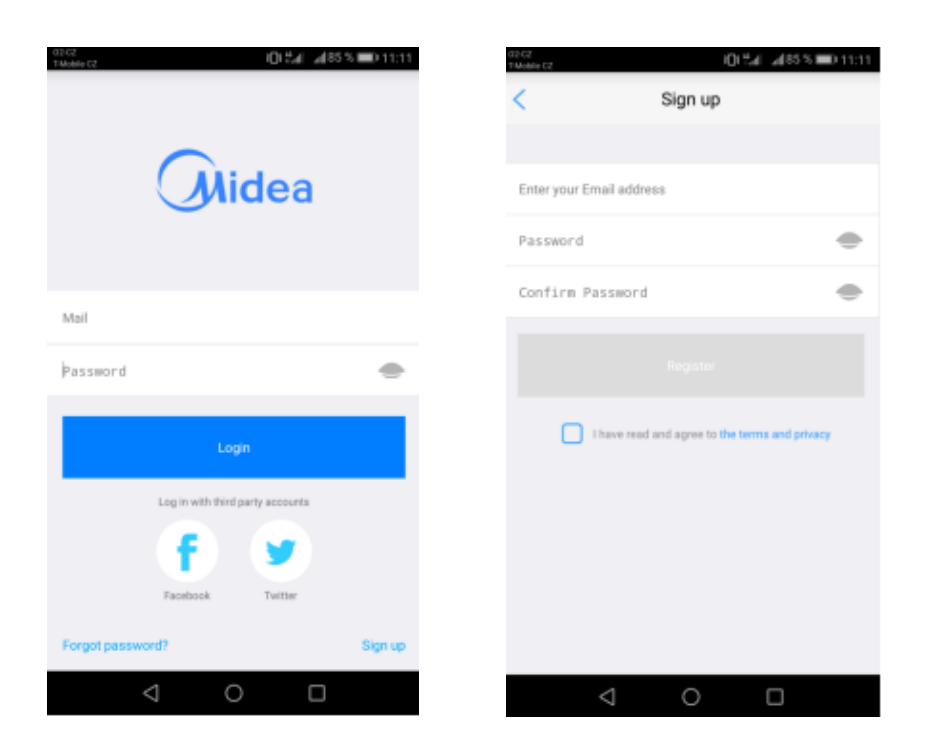

### **4. Připojení klimatizace k síti WIFI**

- 1) přihlaste se do aplikace NetHome Plus
- 2) klikněte na + Add Device
- 3) vyberte typ klimatizace
- 4) ujistěte se, že klimatizace je v režimu pro nastavení WIFI sítě (viz. bod 2)
- 5) stiskněte Scan QR code a naskenujte QR kód, který byl součástí wifi modulu

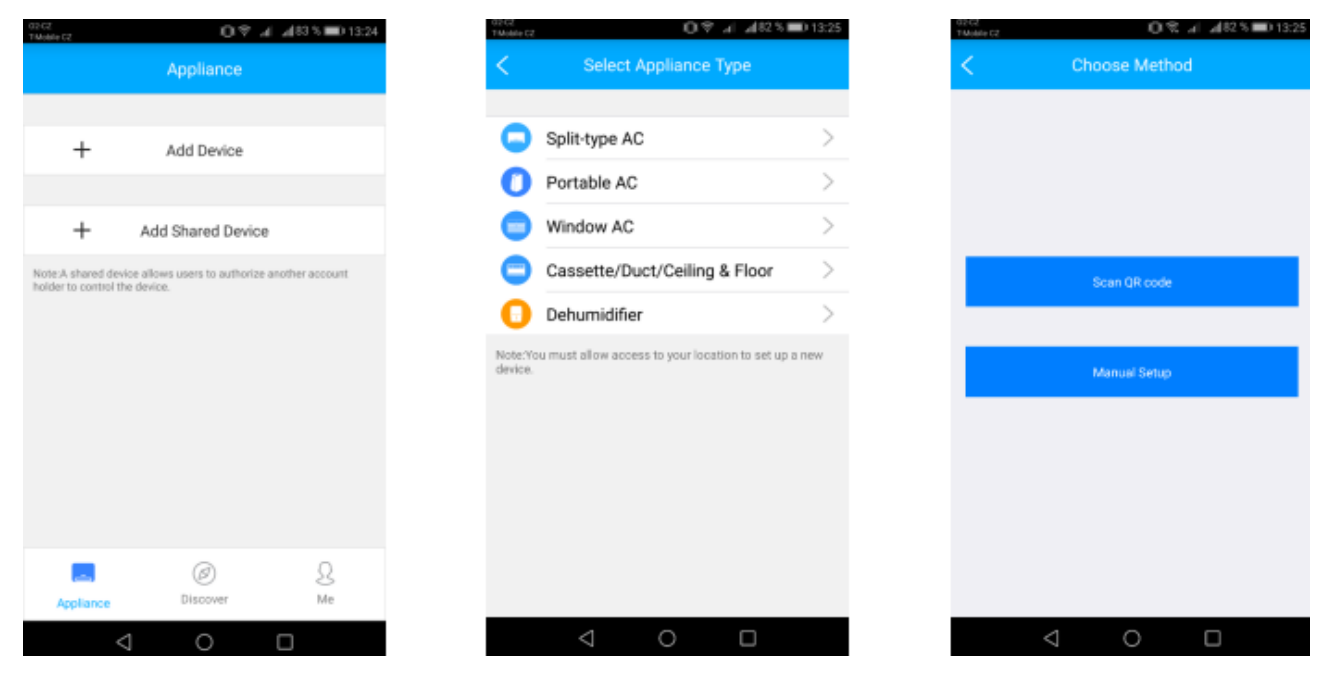

- 6) zadejte heslo vaší wifi sítě
- 7) vyčkejte, až se zařízení a wifi propojí
- 8) pojmenujte svou klimatizaci
- 9) v nabídce se zobrazí vaše připojená klimatizace. Klikněte a vyberte typ.

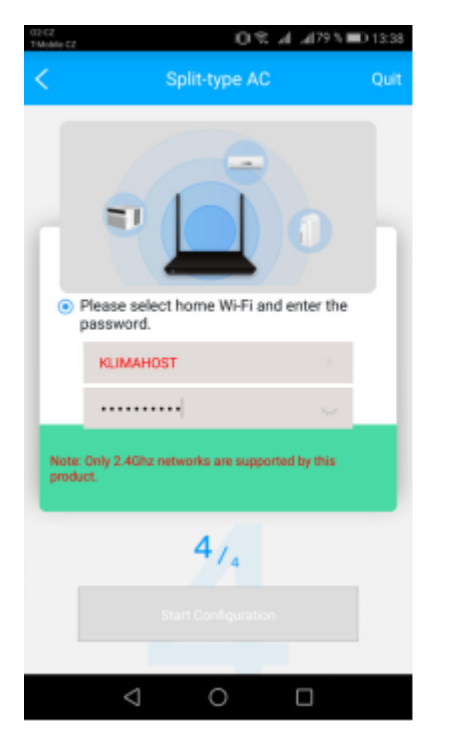

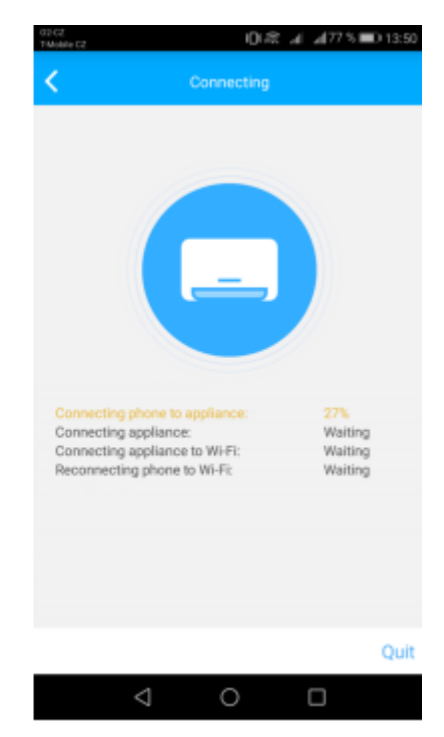

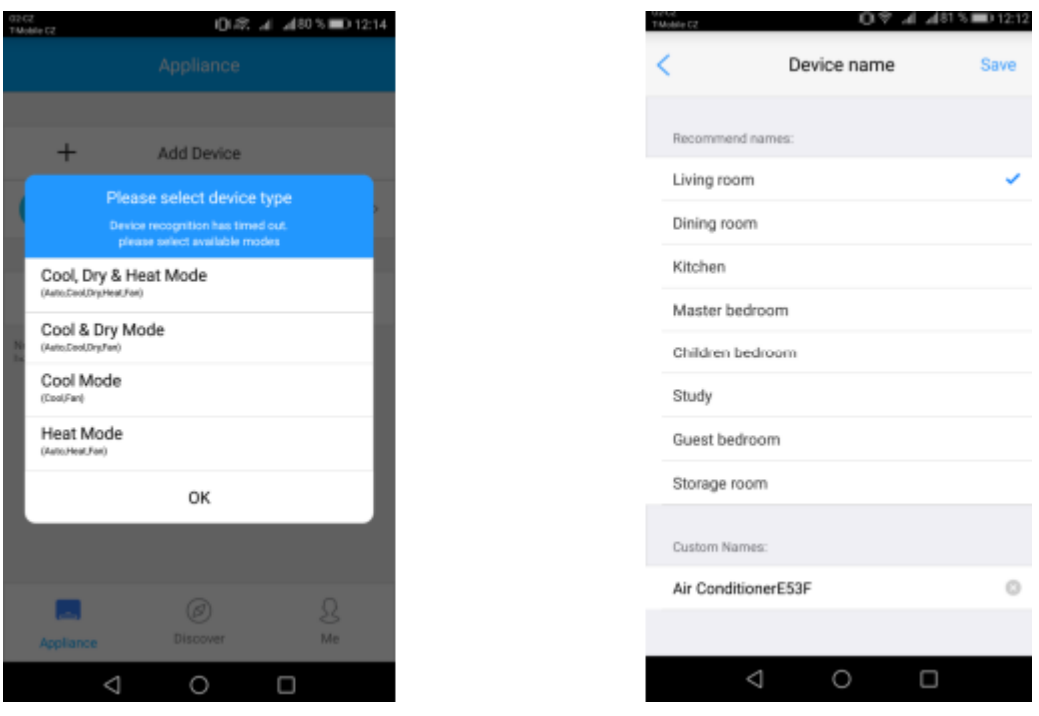

### **Používání aplikace**

- 1) Ujistěte se, že klimatizace i váš mobilní telefon jsou připojeny k internetu.
- 2) Otevřete aplikaci a přihlaste se pomocí svého účtu.
- 3) Vyberte z nabídky připojenou klimatizaci.
- 4) Ve spodní části obrazovky lze pomocí tlačítek ovládat klimatizaci.
- 5) Kliknutím na a + v horní části obrazovky snížíte nebo zvýšíte teplotu.
- 6) Kliknutím na … v pravém horním rohu se dostanete do nabídky časovače, nočního režimu a kontroly.

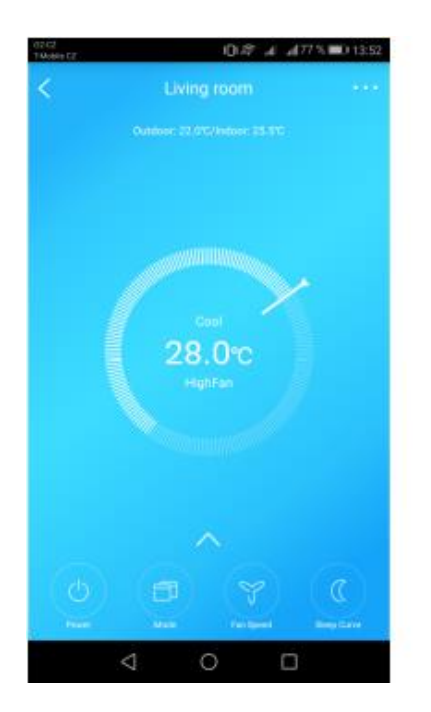

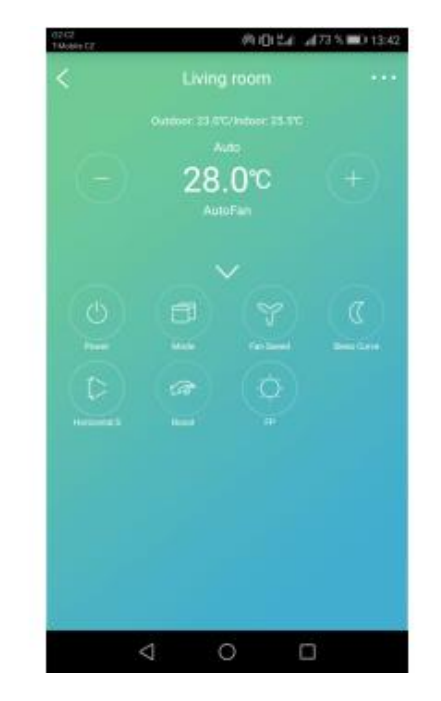

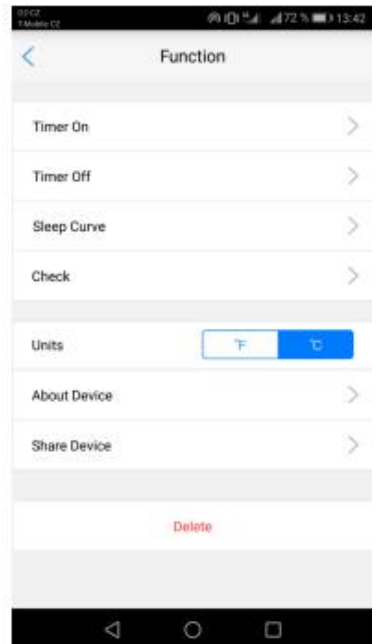

# **Přehled funkcí**

- 1) Topení (16-30 °C)
- 2) Chlazení (16–30 °C)
- 3) Automatický režim
- 4) Odvlhčení
- 5) Otáčky ventilátoru (Fan Speed)
- 6) Noční křivka teploty (Sleep curve) nastavení teplotní křivky během spánku.
- 7) Horizontální ovládání lamel (Horizontal S)
- 8) Turbo režim (Boost) klimatizace zvýší svůj výkon na maximum pro co nejrychlejší dosažení

požadované teploty.

- 9) Temperace 8 °C (tlačítko FP)
- 10) Časovač zapnutí a vypnutí klimatizace (Timer on/off)
- 11) Kontrola klimatizace (Check) zobrazí případné závady.

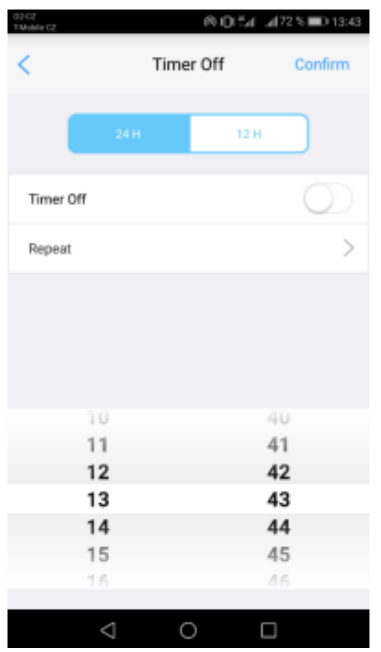

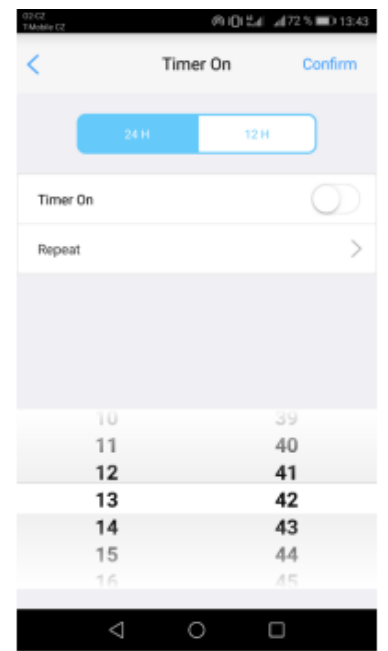

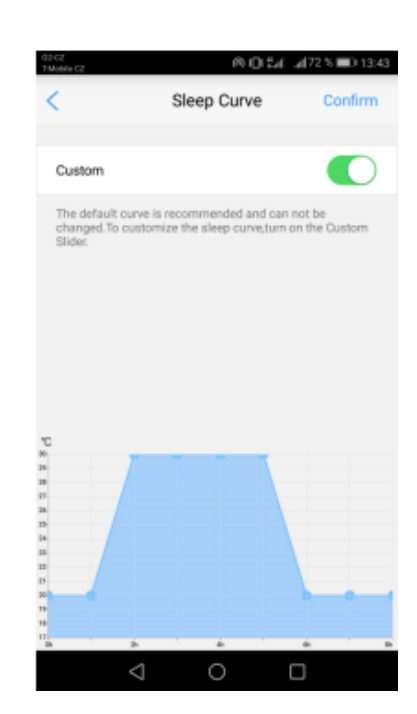